## IP アドレスの設定方法

## Windows11

1.デスクトップ画面下部の Windows マークをクリックします。

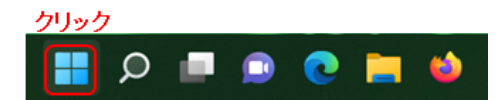

2.「設定」(歯車マーク)をクリックします。

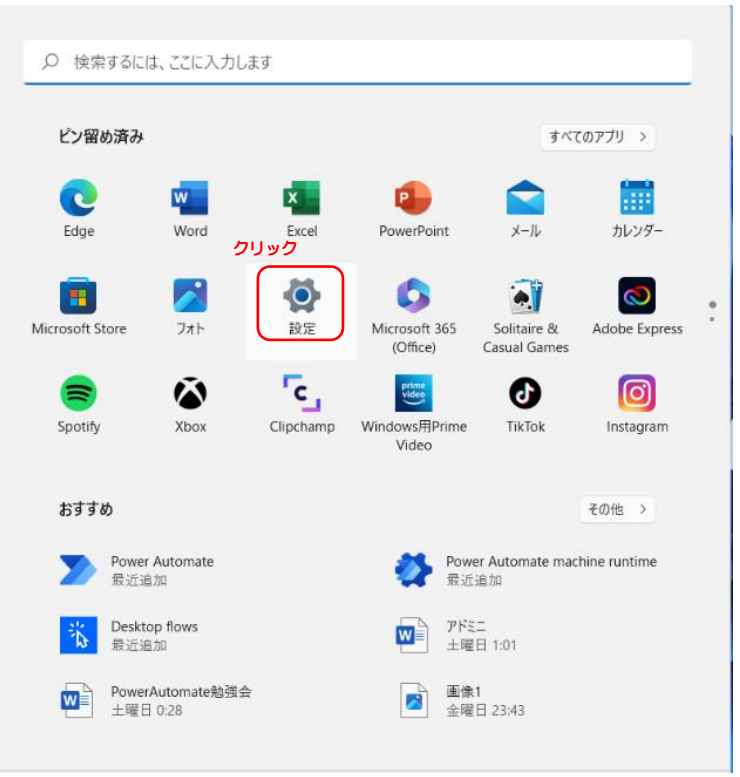

3.「ネットワークとインターネット」をクリックします。

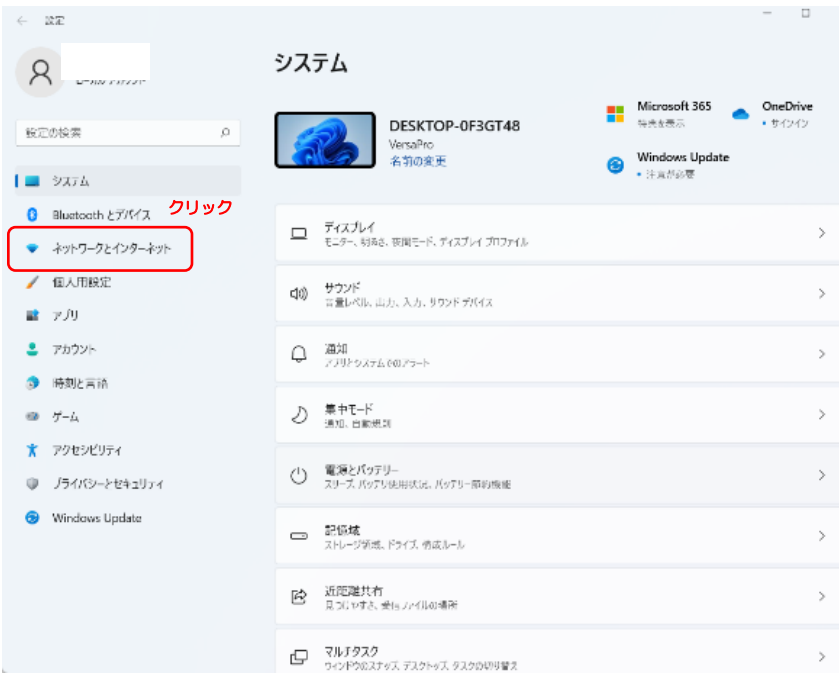

4.「イーサネット」をクリックします。

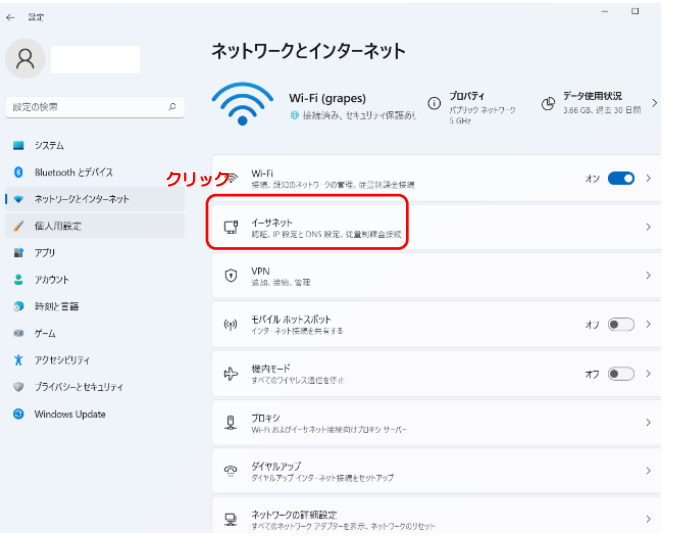

5.「IP 割り当て」の右側にある「編集」をクリックします。

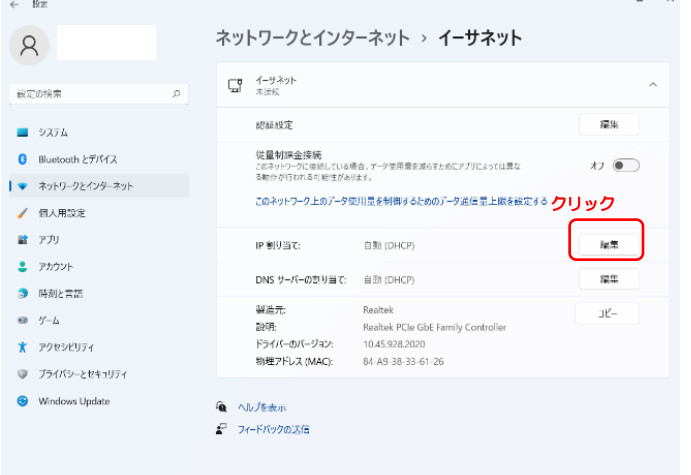

6.IP 設定の編集で「手動」を選択し、「IPv4」をオン(色付き)に設定します。

「IP アドレス」「サブネットマスク」「デフォルトゲートウェイ」にセンターから指定され たものを入力する。

「優先 DNS サーバー」の欄に「150.86.124.124」を、「代替 DNS サーバー」の欄「150.86.2.1」 を入力し、保存をクリックすれば、設定が完了します。

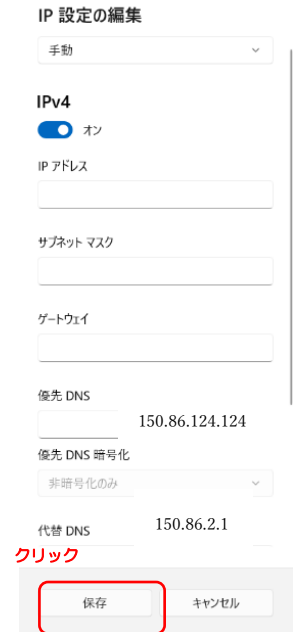